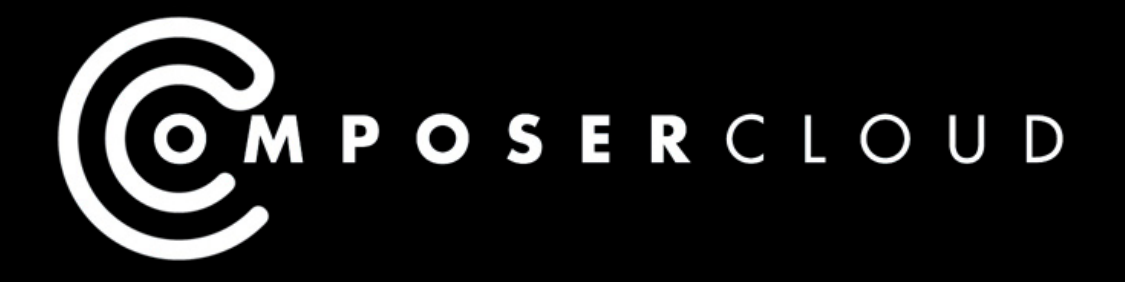

# **QUICK REFERENCE GUIDE**

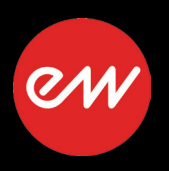

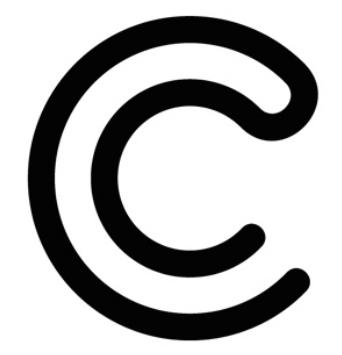

# <span id="page-1-0"></span>**Table of Contents**

- **[Quick Reference Guides](#page-2-0)**
- **[Welcome to ComposerCloud](#page-3-0)**
- **[Comparison of Plans](#page-4-0)**
- **[Space Requirements](#page-4-1)**
- **[Installation and Setup](#page-8-0)**

## <span id="page-2-0"></span>**Quick Reference Guides**

Click on the category header below to open the specified Quick Reference Guide.

#### **Composer Cloud**

This guide contains the following information:

- a comparison of the currently offered ComposerCloud plans
- a chart detailing the space requirements for libraries within those plans
- how to download, install and activate your ComposerCloud subscription

ComposerCloud FAQ: for the latest information and FAQ's regarding ComposerCloud, please see the following link: <http://www.soundsonline.com/composercloud>

#### **Installation Center**

This guide covers how to:

- download and install the latest software updates
- download and install Play Libraries and instrument updates
- activate new product licenses
- manage your product catalog and more!

Installation Center Installer: to download the latest version of the Installation Center, please see the following link: <http://www.soundsonline.com/Support?section=updates>

## **The Play 6 System**

This guide covers how to:

- navigate around the Play 6 user interface
- achieve realistic performances using MIDI CCs
- optimize the streaming engine for best performance

## **Play Libraries**

This guide contains the following information:

- the amount of space required for each Play Library
- a comparison of Play Library editions -- Silver, Gold, Platinum, Diamond
- the Play Libraries included in different ComposerCloud subscriptions

## **WordBuilder**

This guide contains the following information:

- an overview of new features included in WordBuilder
- how to setup WordBuilder in stand-alone and as a plug-in
- quick "how to" instructions for using various WordBuilder features
- a glossary of the Votox phonetic symbols that unlocks the power of WordBuilder

## <span id="page-3-0"></span>**Welcome to ComposerCloud**

ComposerCloud is the largest, most detailed virtual instrument collection on the planet, opening the gates to over 10,000 professional-quality instruments.

This guide covers the following topics:

- A comparison of the currently offered ComposerCloud plans
- A chart detailing the space requirements for libraries within those plans
- Instructions to download, install and activate your ComposerCloud subscription

For the latest information and FAQ's regarding ComposerCloud, please follow this link: <http://www.soundsonline.com/composercloud>

#### **Other Documentation**

For more detailed documentation, please see the Play System Manual and the libraryspecific manuals that are installed in one of the following directories:

- (Mac): Mac HD/Applications/EastWest/Documentation
- (Win): C:/Program Files/EastWest/Documentation

The Play 6 System Manual is the largest manual. It addresses how to install and use all aspects of the Play 6 System that is common to all libraries.

Library-specific manuals describe aspects that differ from one library to the next, such as the user interface and the list of included instruments and articulations.

The Master Navigation Document is a one-page document allowing you to jump between the Play 6 System Manual and each of the library-specific manuals with hyperlinks.

Quick Reference Guides provide only essential information to get you started quickly. Currently there guides covering 5 topics: ComposerCloud, Installation Center, the Play 6 System, Play Libraries and WordBuilder.

#### **Online Resources**

For more comprehensive information, please refer to the Play 6 User Manual and the individual user manuals for each Play Library. This, along with the latest information and FAQs are available at EastWest's online [Support Center.](http://www.soundsonline.com/Support)

You can also visit the [Soundsonline Forums.](http://www.soundsonline-forums.com) There you can read comments and questions from others who use EastWest products and post your own. The many forum participants are a good source of helpful information about both the technical and musical aspects of this software.

# <span id="page-4-0"></span>**Comparison of Plans**

Each ComposerCloud plan features a different edition (Gold, GoldX, Platinum/Diamond) for Play Libraries that are released in multiple editions (like the Hollywood Series, the Symphonic Series, and the Pianos Collection).

Also included in each ComposerCloud plan are all single-edition Play Libraries, a large selection of the 25th Anniversary Collection, Spaces Convolution Reverb and the MIDI Guitar Instruments Series.

- **• ComposerCloud** features the Gold Edition Play Libraries , which contain 1 microphone position and 16-bit samples.
- **• ComposerCloud X** features the Gold X Edition Play Libraries, which contain 2 microphone positions and 16-bit samples.
- **• ComposerCloud Plus** features the Platinum and Diamond edition Play Libraries, which contain 3 and 5 microphone positions respectively, and 24-bit samples.

**Please Note!** You will automatically be prompted to add the [CC Plus Sound Data HD](http://www.soundsonline.com/CC-PRO-HD) to your cart when purchasing the ComposerCloud Plus subscription plan to deliver the content for some Platinum and Diamond Edition Play Libraries that are too large to download at this time.

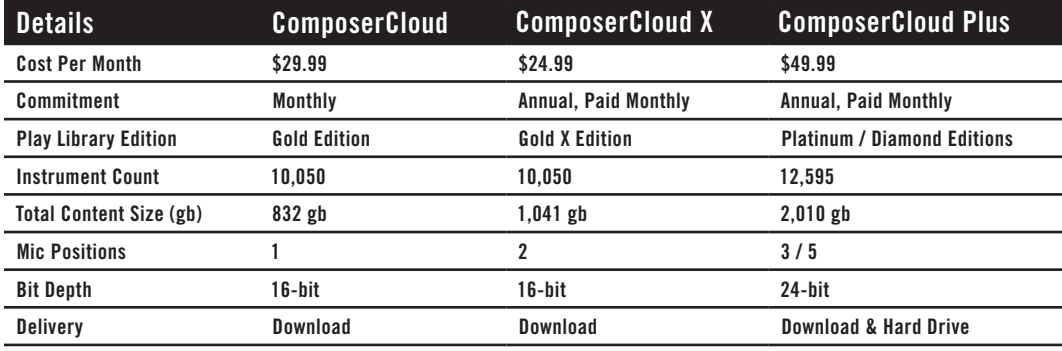

# <span id="page-4-1"></span>**Space Requirements**

The total content size for ComposerCloud plan is listed in the table above. Below is a list of Play Libraries currently included in each ComposerCloud plan and their hard drive space requirements rounded up to the nearest gigabyte (GB), divided into Multi-Edition, Single Edition and the 25th Anniversary and MIDI Guitar Series Collections.

## **Multi-Edition Play Libraries**

The largest libraries in EastWest's catalog, they are deeply sampled, feature multiple microphone positions, and contain a wide range of instruments and articulations. See details above to find out the specific edition that comes with your ComposerCloud plan.

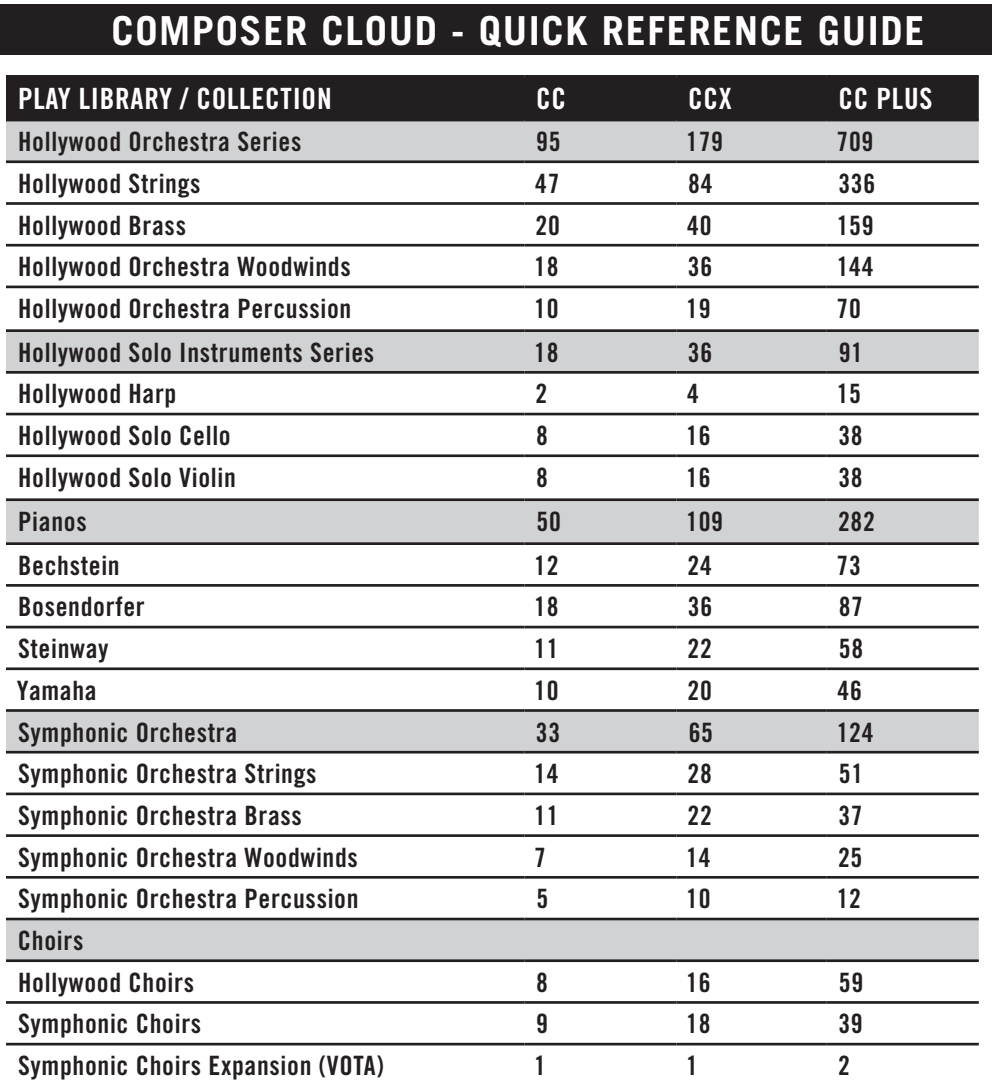

## **Single-Edition Play Libraries**

Released as single editions, they come standard with 24-bit samples, and encompass a large amount of instruments and articulations. While most of these Play Libraries do not come with multiple microphone positions, the ProDrummer Series is an exception.

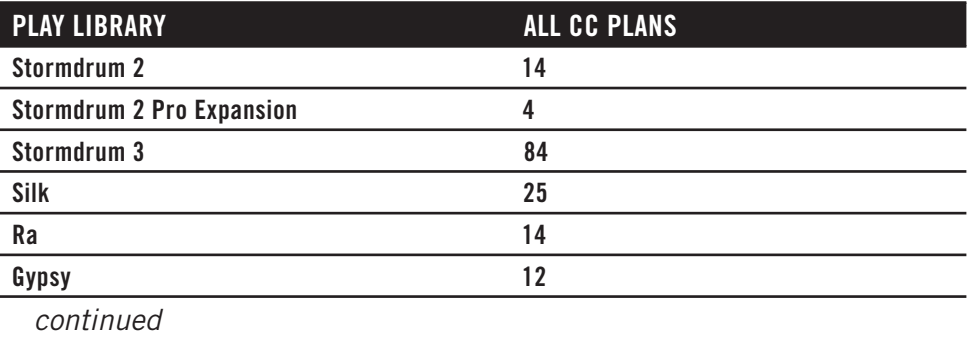

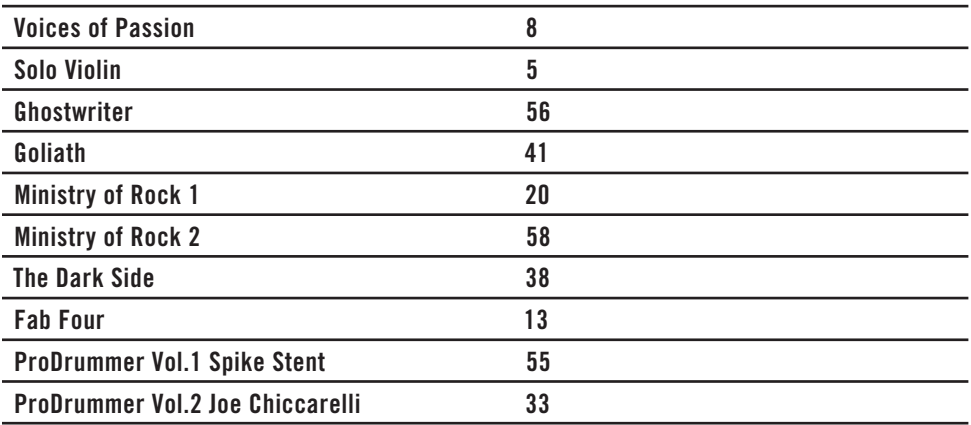

#### **25th Anniversary Collection**

Re-issued titles that include many award winning sample libraries that have withstood the test of time. They are available for individual purchase and many are included in ComposerCloud.

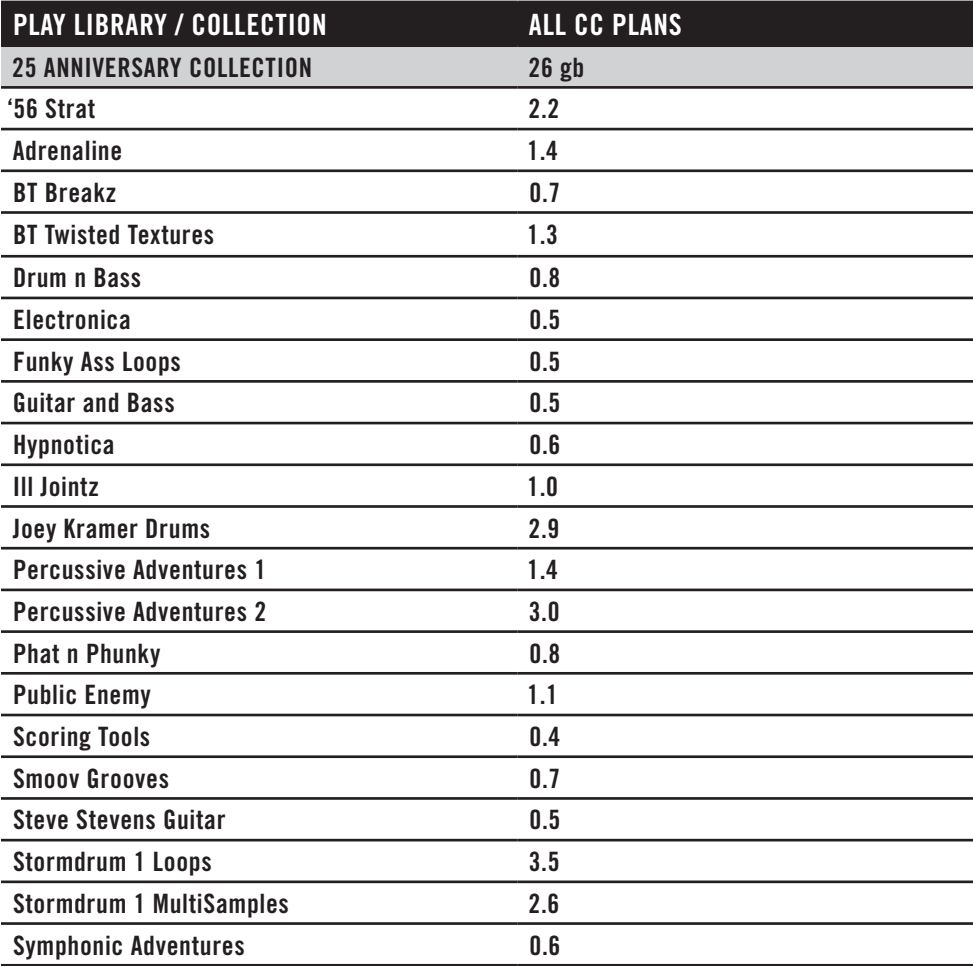

#### **MIDI Guitar Instruments Series**

A wide ranging collection of instruments optimized for guitar players by the EastWest production team, working closely with Fishman's software developers for their TriplePlay MIDI guitar controller.

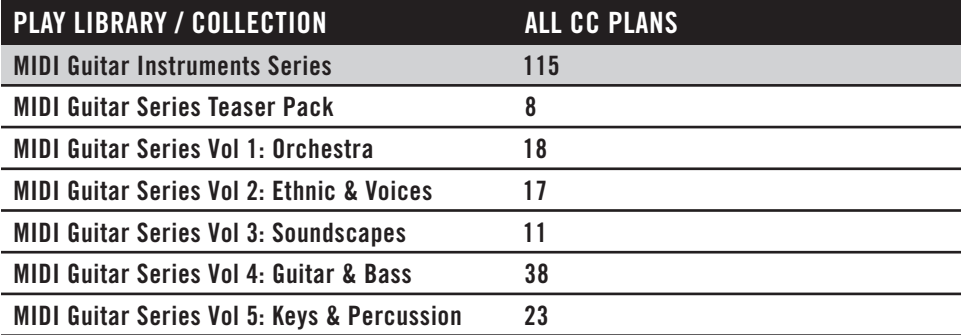

## <span id="page-8-0"></span>**Installation and Setup**

## **Step 1: Sign In to the Installation Center**

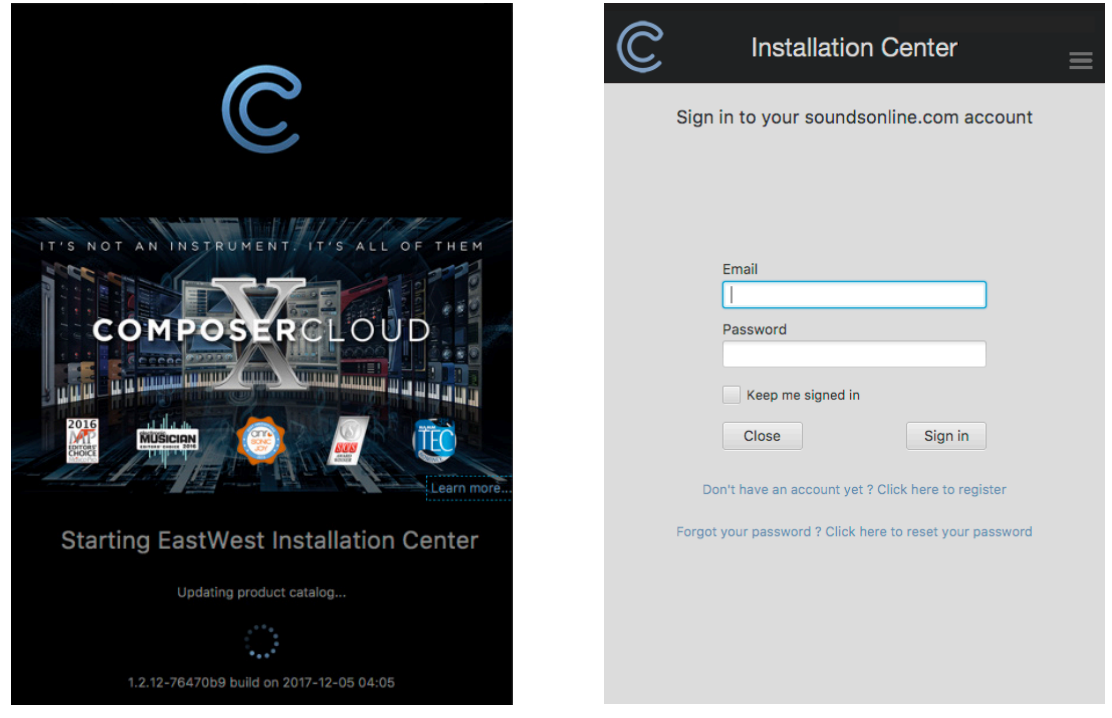

Click on the download link for the EW Installation Center provided in the email confirming your purchase of the EW ComposerCloud. The link is also available here: [http://www.](http://www.soundsonline.com/Support?section=updates&article=) [soundsonline.com/Support?section=updates&article=](http://www.soundsonline.com/Support?section=updates&article=)

Once the download is complete, run the installer for the EW Installation Center. The application will open automatically after installation.

You can also open it by double clicking on the application icon, which can be found in the following directory:

- (Mac) Mac HD / Applications / EastWest / EW Installation Center
- (Win) C: / Program Files (x86) / EastWest / EW Installation Center

Open the EW Installation Center and wait a moment for it to gather data. Next, enter your EastWest/Soundsonline.com account email address and password and click 'Sign In'.

#### **Step 2: Download the Play Software**

Click the 'Download' button located in the top panel of the EW Installation Center to download the latest Play Software.

![](_page_9_Picture_3.jpeg)

When the download has completed, the installer will open automatically. Proceed through the dialog windows to complete installation of the Play Software.

![](_page_9_Picture_5.jpeg)

#### **Step 3: Activate Your ComposerCloud Subscription**

Click the 'Activate' button in the panel that displays the 'New Licenses Available' message, located near the top of the Installation Center.

![](_page_10_Picture_3.jpeg)

A window will appear to guide you through the Activation process. Click 'Next' on the Introduction page to begin. Under the License page, select ComposerCloud and click 'Next'. In the Authorization dialog, select 'Next' to allow access to your iLok account, then type your account password. This step only needs to be done once.

![](_page_10_Picture_71.jpeg)

In the 'Location' dialog, click on the desired icon to activate the EW ComposerCloud subscription to your computer (machine-based license) or to an iLok key.

![](_page_10_Picture_7.jpeg)

**PLEASE NOTE!** The option to activate the ComposerCloud on an iLok Key is available, but is not required. To activate to an iLok Key, make sure it is plugged into a USB port on your computer before you click the 'Activate' button. An 'Activation Assistant' window will guide you through the process of registering the new iLok Key to your account. Once registered, click the iLok Key icon (see above) under the 'Location' heading to activate.

## **Step 4: Download the Play Libraries to Your Computer**

Instructions for downloading Play Libraries depend on the ComposerCloud plan you're subscribed to, and whether you're upgrading from a previous plan. Play Libraries for both ComposerCloud and ComposerCloud X are available to download from the Installation Center, while the ComposerCloud Plus plan contains Play Libraries that are too large to download from the internet and require a **CC Plus Sound [Data](http://www.soundsonline.com/CC-PRO-HD) HD**.

#### **Instructions for ComposerCloud subscribers:**

Click the "Download" icon next to the Play Library you wish to download.

![](_page_11_Picture_5.jpeg)

When asked to 'Set Library Path', create a new folder named "Play Libraries" at the location where you'd like that Play Library to be downloaded to.

![](_page_11_Picture_103.jpeg)

If you'd like all Play Libraries to be downloaded to this location, choose the 'Remember' option when prompted, then click 'Choose'.

#### **Instructions for ComposerCloud X subscribers:**

ComposerCloud X includes the Gold X Edition Play Libraries, which offer an additional microphone position to the original Gold Edition Play Libraries, which contains the default microphone position.

Clicking the 'Download' icon on the GoldX product panel will begin the download process for both the GoldX and Gold Editions. If you only wish to download the default microphone position, click on the 'Download' icon in the Gold Edition product panel.

#### **Instructions for those upgrading to ComposerCloud X:**

For those who have already installed the Gold Edition libraries from their ComposerCloud subscription, simply click on the Gold X Edition product panel to begin the download process for the additional microphone position.

![](_page_11_Picture_14.jpeg)

**[Table of Contents](#page-1-0)** 10

The additional microphone will install into the existing Gold Edition Library Directory path, which can be viewed in the product panel under the 'Installed Libraries' category, just below the product title.

![](_page_12_Picture_2.jpeg)

#### **For those subscribed to ComposerCloud Plus:**

The ComposerCloud Plus plan requires a **CC Plus [Sound Data Hard Drive](http://www.soundsonline.com/CC-PRO-HD)** because it includes the Platinum and Diamond Edition Play Libraries, some of which are too large to download. These products display a 'From HD' icon.

To transfer libraries from the Sound Data Hard Drive, first create a 'Play Libraries' folder at the desired location on a hard drive, then drag the libraries from the Sound Data Hard Drive and drop them inside the new 'Play Libraries' folder.

**PLEASE NOTE!** The Sound Data Hard Drive is intended for storage and backup purposes. We strongly recommend transferring the libraries to a dedicated hard drive (ideally one that is also not your operating system drive). A Solid State Drive (SSD) is the best option for quick loading times and overall performance. If a standard hard drive is the only option, it must run at least 7200 rpm (non-energy saving).

Once the transfer is complete, open the Installation Center and click on the Main Menu in the top-right corner and select the 'Library Directories' option from the list.

![](_page_12_Picture_8.jpeg)

In the bottom-left corner of the Library Directories window, click the 'Add' button and navigate to the 'Play Libraries' folder you created on your hard drive. Select that folder and click the 'Open' button.

![](_page_12_Picture_94.jpeg)

The 'Play Libraries' path will now appear under Library Directories. Clicking the 'Close' button will automatically 'Reconnect Libraries', making them available in the Play.

Now click on the 'From HD' button for each Play Library that was transferred to install the software components and complete the installation.

![](_page_13_Picture_3.jpeg)

#### **For those upgrading to ComposerCloud Plus:**

When upgrading to ComposerCloud Plus from either ComposerCloud or ComposerCloud X, the important thing to remember is that only the products with multiple editions (Silver, Gold, Platinum, Diamond) have to be updated. Play Libraries that are common to all ComposerCloud plans remain the same.

Example: let's say you have the 'Play Libraries' stored on an internal SSD you've named ComposerCloud SSD, pictured on the left. Products highlighted in green are present in all ComposerCloud plans, so nothing needs to be done. Products highlighted in red are from the ComposerCloud plan that contains the Gold edition Play Libraries. These can be deleted. Once removed, drag the Platinum and Diamond Edition Play Libraries from the Sound Data Hard Drive, pictured on the right, into the Play Libraries folder on the ComposerCloud SSD.

![](_page_13_Figure_7.jpeg)

**PLEASE NOTE!** Projects saved with Gold or Gold X edition Play Libraries will need to be reloaded with the Platinum / Diamond Play Libraries. When the project begins loading, press 'Abort' when asked to locate the samples, then re-save the project once you have loaded the equivalent Platinum and Diamond instruments. Unfortunately, there is no way to avoid this, because the sample content is a higher bit-depth.

**[Table of Contents](#page-1-0)** 12

Now click on the 'From HD' button for each Play Library that was transferred to install the software components and complete the installation.

![](_page_14_Picture_2.jpeg)

You can also use the 'Locate Directory and Reinstall' option from the Tool Menu (hover the mouse over the product panel, then click on the gear icon), and navigate to that Play Libraries' Instruments folder to complete the installation.

![](_page_14_Picture_4.jpeg)

![](_page_14_Picture_56.jpeg)

A check-mark denotes the Play Library is installed and ready for use!

![](_page_14_Picture_7.jpeg)